## **COME COMUNICARE CON UN GENITORE**

## PER COMUNICARE CON UN GENITORE ENTRATE NEL VOSTRO REGISTRO ELETTRONICO E CLICCATE SULLA STRISCIA GIALLA IN ALTO:

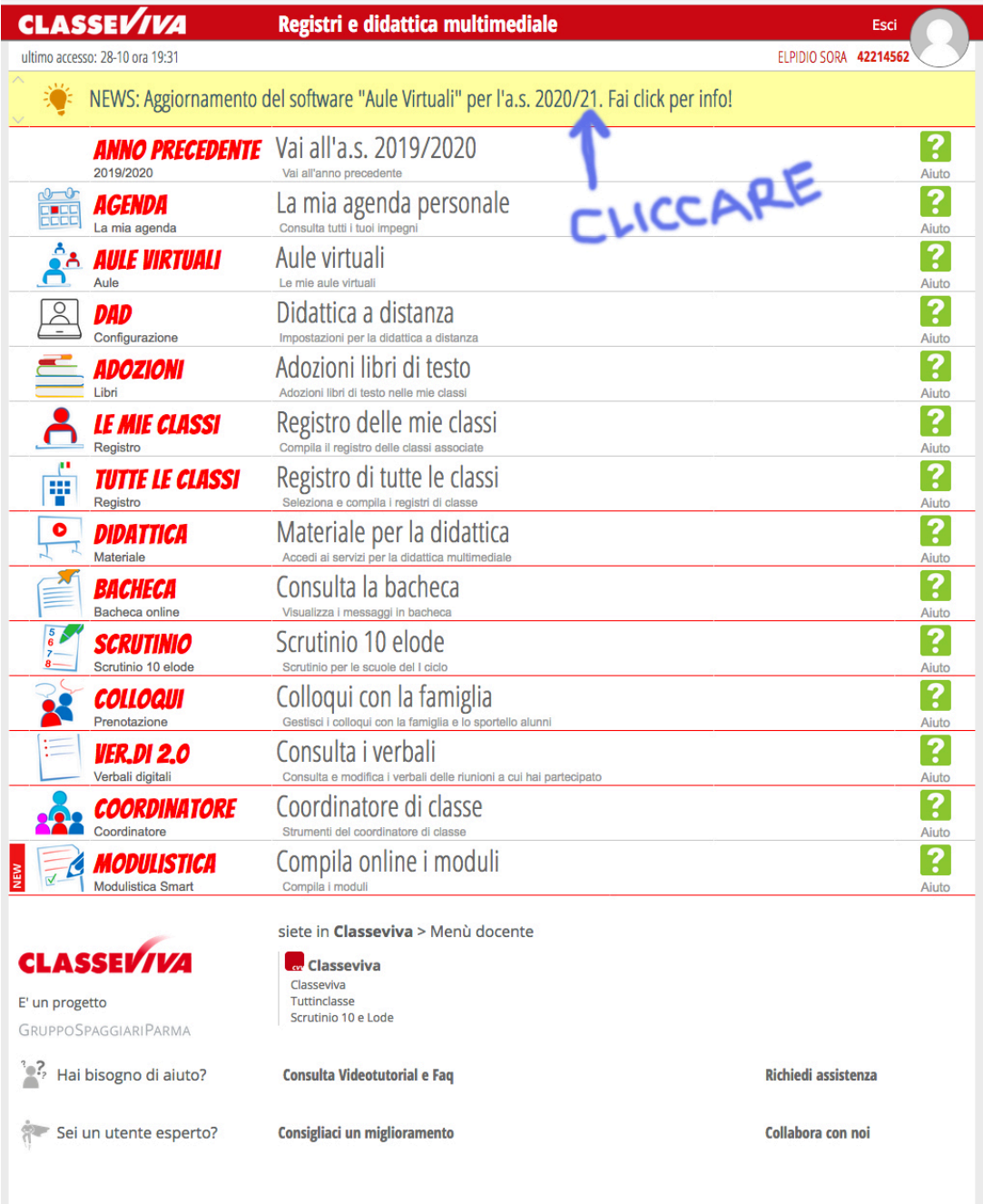

Copyright © 2020 - Gruppo Spaggiari Parma - P.IVA 00150470342

## A QUESTO PUNTO VI COMPARIRA' UNA SCHERAMTA "TIBIDABO" E CLICCHERETE SU "messaggi"

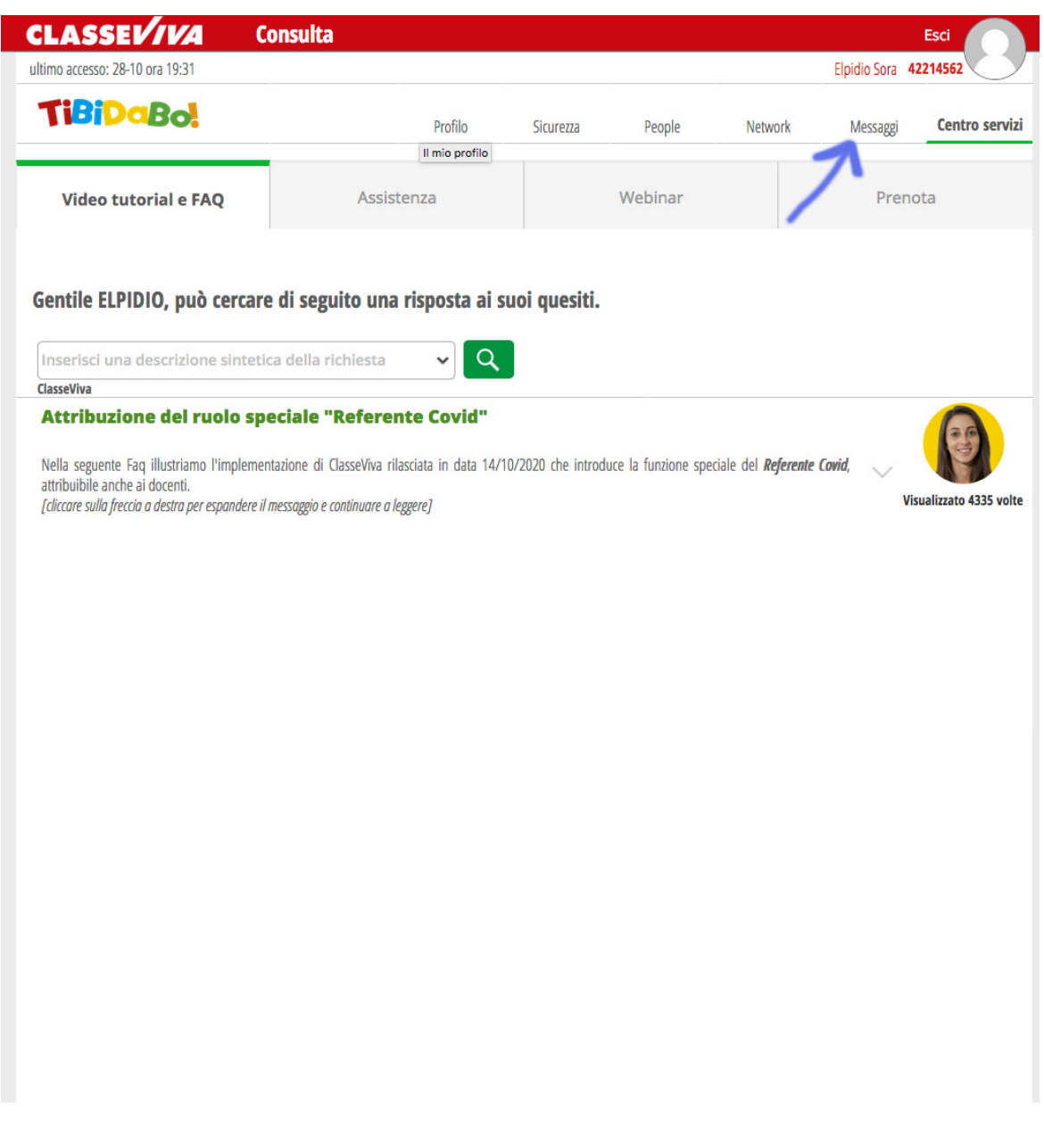

CLICCANDO SU MESSAGGI SI APRIRA' UN'ALTRA SCHERMATA DOVE VI COMPARIRA' SULLA SINISTRA UN ELENCO DEI MESSAGGI POSTATI DA ALTRI COLLEGHI O EVENTUALI MESSAGGI DEI GENITORI DEGLI ALUNNI. MENTRE PER INVIARE VOI UN MESSAGGIO DOVETE CLICCARE SUL SIMBOLO DELLA PENNA:

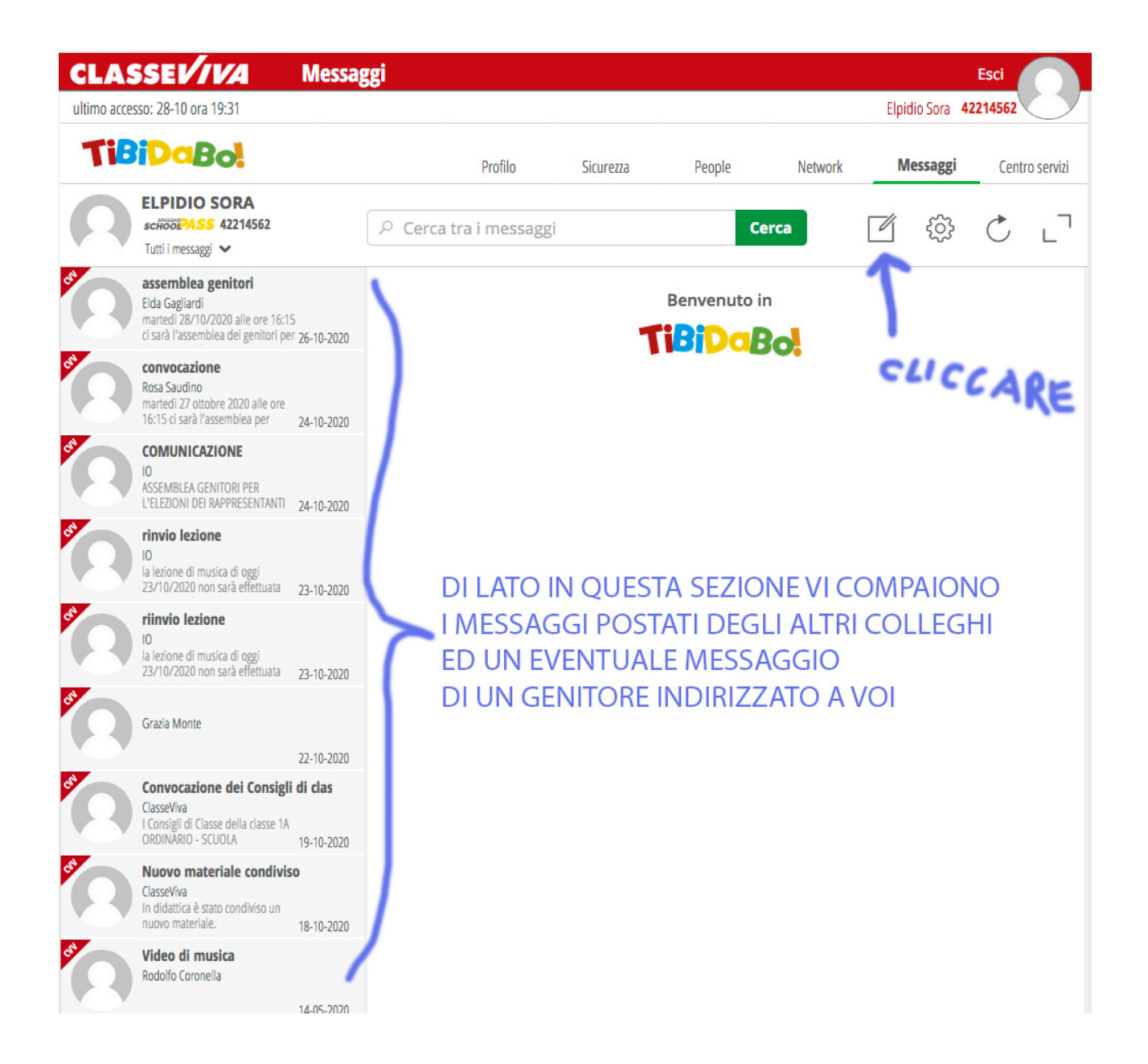

UNA VOLTA CLICCATO SUL SIMBOLO DELLA PENNA VI COMPARIRA' UN ASCHERMATA "Nuovo messaggio", INSERITE NEL RIQUADRO "Cerca tra i contatti" IL COGNOME DELL'ALUNNO O DEL GENITORE CHE VOLETE CONTATTARE E SOTTO COMPARIRA' IN AUTOMATICO IL COGNOME E IL NOME SUL QUALE CI CLICCHERETE SOPRA (NB nel caso che ci fossero omonimia scegliete quello della classe che vi interessa)

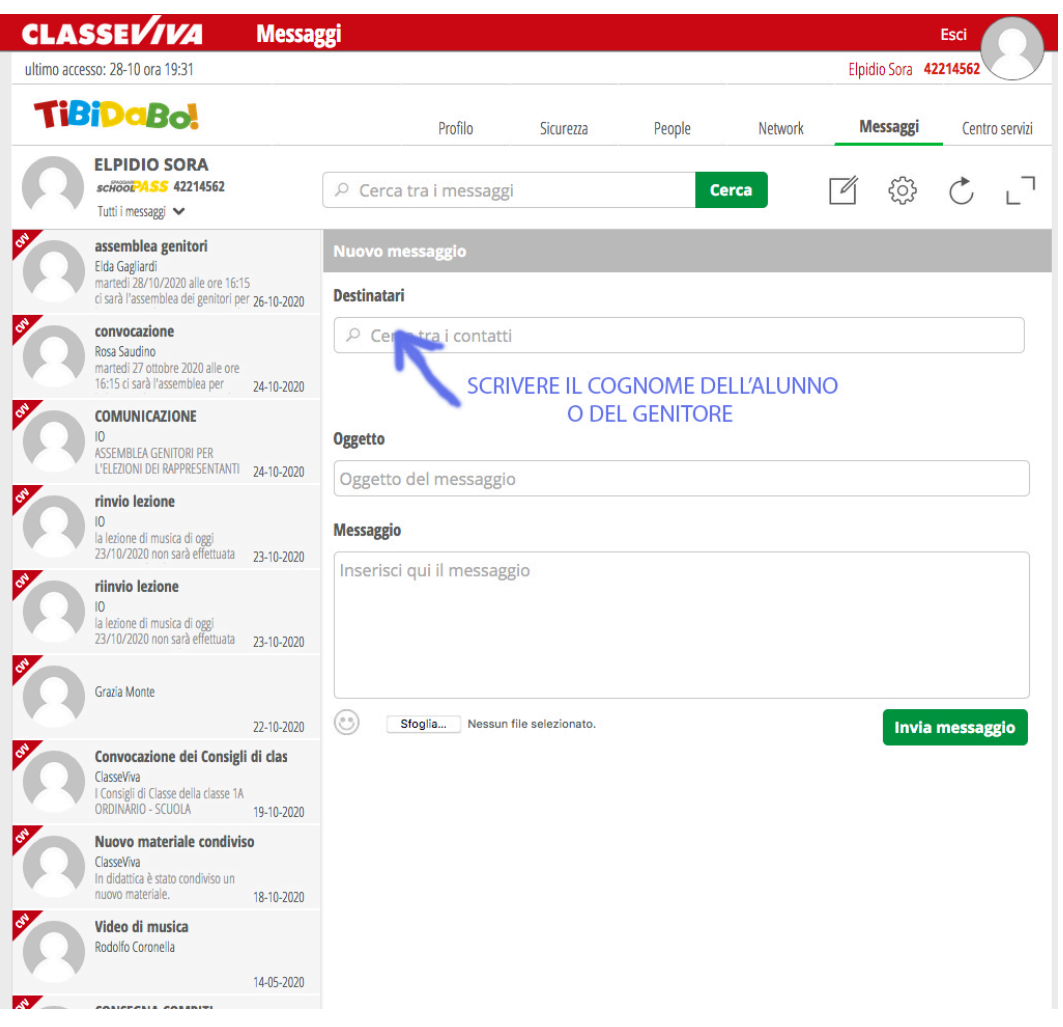

UNA VOLTA SCELTO IL DESTINATARIO, SCRIVETE L'OGGETTO DEL MESSAGGIO E NEL RIQUADRO "inserisci qui il messaggio" SCRIVETE LA COMUNICAZIONE CHE VOLETE INVIARE.

INFINE CLICCATE SU "Invia messaggio" SCRITTO IN ROSSO

• **NB SE VOLETE CHIEDERE UN COLLOQUIO CON UN GENITORE IN VIDEOCONFERENZA DOVETE COMUNICARGLI IL VOSTRO LINK CISCO, IL GIORNO E L'ORA DEL VOSTRO ORARIO DI RICEVIMENTO.** 

P.S. SE VOLETE MANDARE UN UNICO MESSAGGIO ALLA CLASSE, NELLA CASELLA "Destinatari" INSERITE LA CLASSE (esempio 1a, comparirà l'elenco di tutte le classi 1a dell'istituto, ovviamente voi andrete a scegliere la vostra classe interessata).